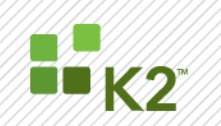

# InfoPath 2007, SSL and K2 Processes

# **STEP BY STEP GUIDE**

April 13

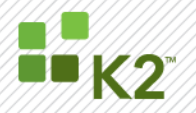

## **CORPORATE HEADQUARTERS**

2615 151st Place NE Redmond Washington 98052 USA **PH** +1 (425) 883 4200 **FAX** +1 (425) 671 0411

## **EMEA HEADQUARTERS**

26 Worple Road Wimbledon London UK **PH** +1 44 (0) 845 612 0912 **FAX** +1 65 6327 4120 **FAX** +1 44 (0) 845 612 0911

## **APAC HEADQUARTERS**

9 Shenton Way #06-02 Singapore 068813 **PH** +1 65 6327 4110

**[\[ WWW.K2.COM](http://www.k2.net/) ]**

The information provided relates to pre-release software products, may include features only available after installation of additional add-ins, and may be substantially modified before the commercial release. This information is provided for informational purposes only, and SourceCode Technology Holdings, Inc. makes no warranties, expressed or implied, with respect to this document or the information contained within it.

Copyright © 2011. SourceCode Technology Holdings Inc. All rights reserved. Patents pending. SourceCode and K2 are registered trademarks or trademarks of SourceCode Technology Holdings, Inc. in the United States and/or other countries. The names of actual companies and products mentioned herein may be the trademarks of their respective owners.

PAGE 2

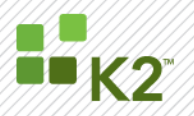

# <span id="page-2-0"></span>**CONTENTS**

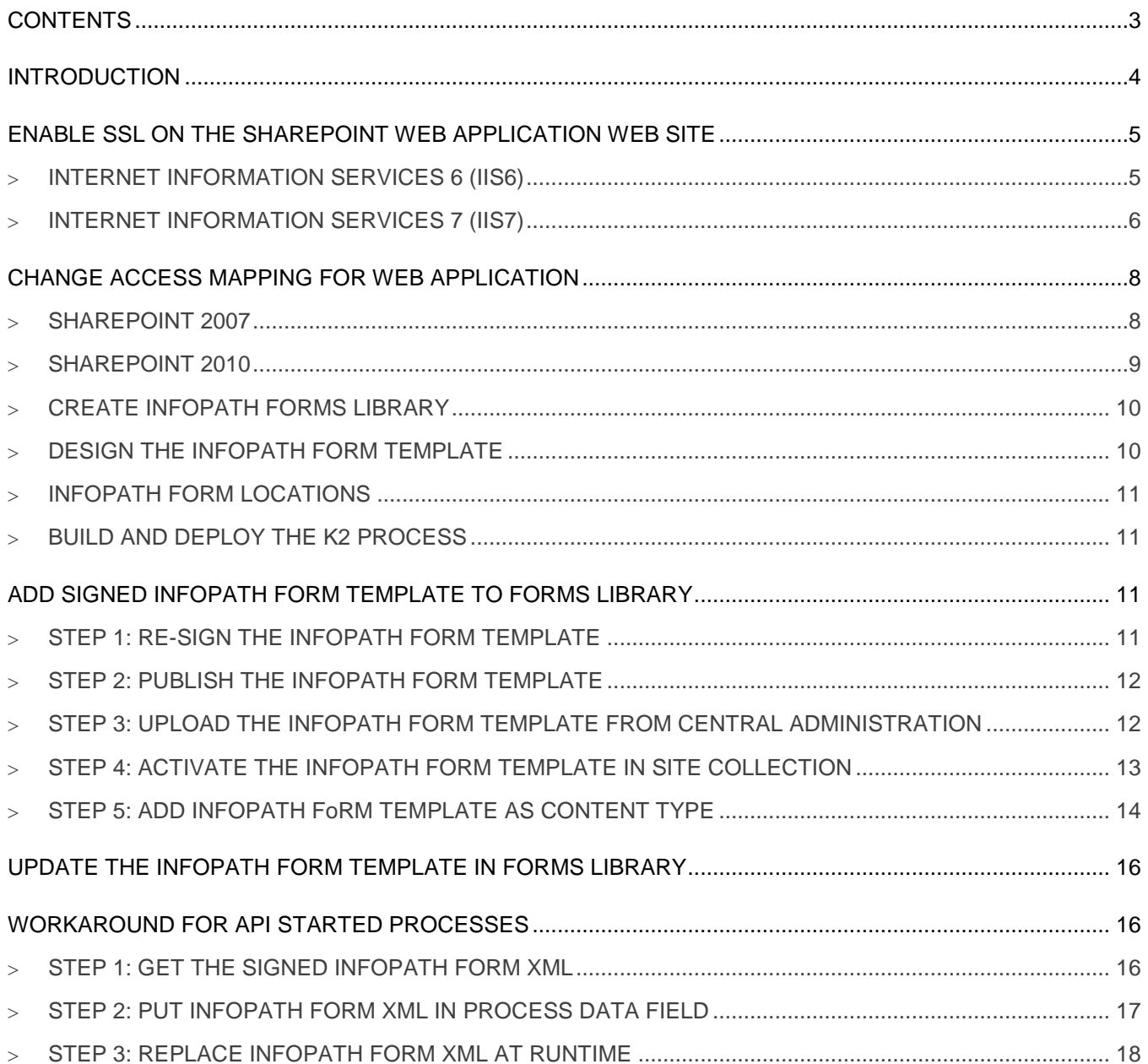

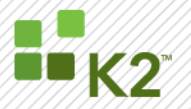

# <span id="page-3-0"></span>**INTRODUCTION**

K2 blackpearl provides the functionality to integrate a K2 process with an InfoPath Form and use the form as the User Interface for the client events in the process. K2 uses a SharePoint Forms Library as destination (common use) for the temporary InfoPath Form (XML), which is derived from the integrated InfoPath Form Template (XSN), when the user opens the InfoPath task from the worklist. This temporary InfoPath Form is then, upon completion of the client event, "loaded" back into the corresponding process instance, and removed from the Forms Library. This functionality works out-of-the-box with no additional setup required, other than the InfoPath Integration wizard that is run in K2 Designer for Visual Studio.

**Note:** The InfoPath Form (XML) and the InfoPath Form Template (XSN) should not be confused. The InfoPath Form is just an XML document used to contain the data captured by the user. The InfoPath Form is always based on an InfoPath Form Template. The InfoPath Form Template is an XSN-based cabinet file that contains additional XML files (other than the InfoPath Form) such as the definitions of the data connections.

In the scenario where the SharePoint web application lives in a SSL enabled website, the functionality as described does not function properly, for the following reasons:

- InfoPath requires the InfoPath Form Template to be fully trusted and digitally signed (Security and Trust in Forms Options) before it will be able to communicate with external data sources. This applies to both the InfoPath Client and the Web Browser. Signing the InfoPath Form Template also signs the embedded InfoPath Form.
- Once the InfoPath Form Template is set as fully trusted, digitally signed, and set as a Forms Library's template for new documents, there is no programmatic way to get the corresponding signed InfoPath Form embedded in the InfoPath Form Template. (This InfoPath Form is used whenever a new document is created in the Forms Library.)
- Because the K2 Server cannot get a copy of the signed InfoPath Form, it saves an unsigned version of the InfoPath Form to the K2 databases.

In addition to the points mentioned above, it should also be noted that an InfoPath integrated process can be started using the following methods:

- From the SharePoint Forms Library by submitting a new InfoPath Form, and
- From the K2 API

**Note:** It is important to understand that the first method is the intended use of InfoPath integration

When a process is started using the first method, InfoPath provides the K2 Server with the signed InfoPath form, which is then loaded into the new process instance. This document describes the steps necessary to make this method work in a SSL environment.

Although the second method is available through the K2 API, this is not the recommended way to start an InfoPath integrated process, and both the InfoPath Client and the Web Browser will fail to open client events in this process instance. The reason for this is that the K2 Server obtains the InfoPath Form from the K2 databases,

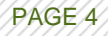

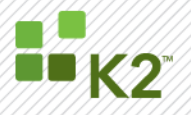

which is not digitally signed. Therefore, the form cannot be opened. The signature is lost even from InfoPath Client when trying to export the XML documents embedded in the InfoPath Form Template. This document provides the reader with a solution to get around this InfoPath limitation.

# <span id="page-4-0"></span>**ENABLE SSL ON THE SHAREPOINT WEB APPLICATION WEB SITE**

Perform the following steps on the server hosting the SharePoint web application:

# <span id="page-4-1"></span>**INTERNET INFORMATION SERVICES 6 (IIS6)**

- Open IIS6 Manager
- Navigate to the website of the SharePoint web application
- Right click on the website and select Properties.
- Click on the Directory Security tab in the new window as displayed below:

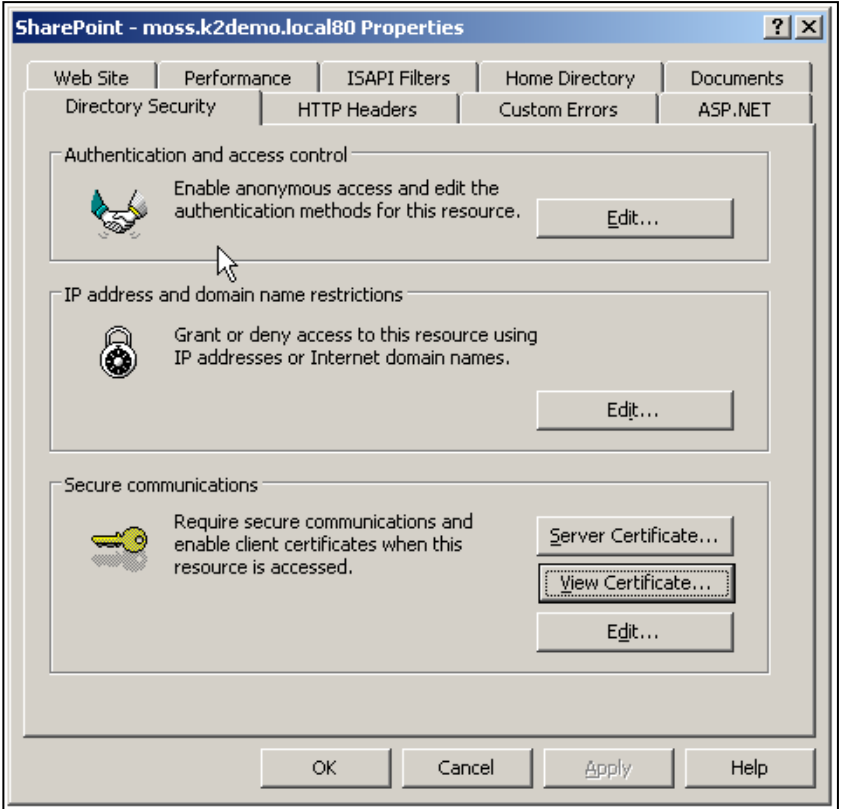

- Click on View Certificate…
- The certificate should be a **valid** certificate **issued to the website** and the certificate common name should be the same as the website host-header, as seen in the picture below.
- If the certificate is not valid, a valid certificate should be obtained for the website. This is not covered in this document.

# TI K<sub>2</sub>

# WHITE PAPER: INFOPATH 2007, SSL AND K2 PROCESSES

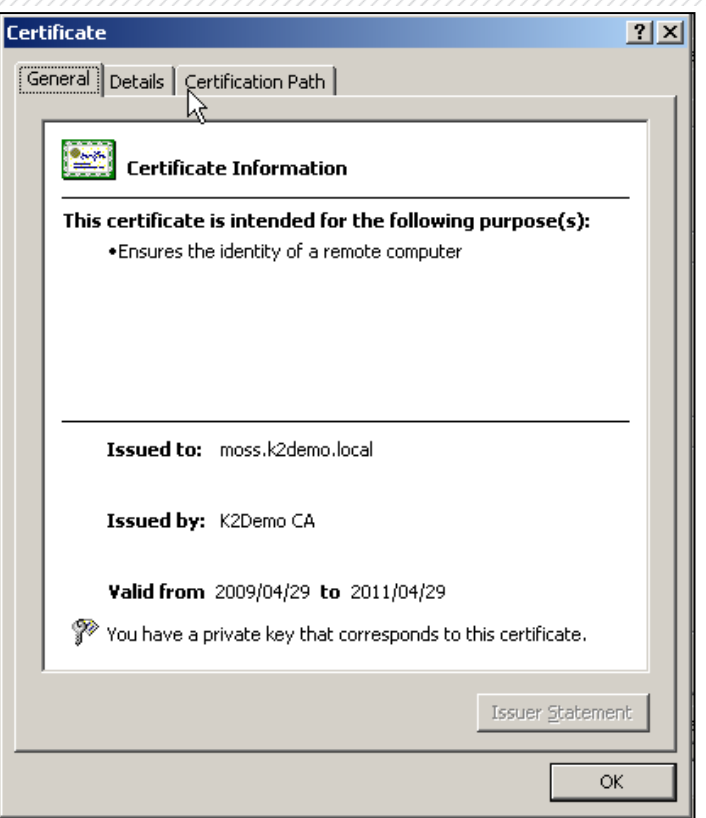

# <span id="page-5-0"></span>**INTERNET INFORMATION SERVICES 7 (IIS7)**

- Open IIS7 Manager
- Navigate to the website for the SharePoint web application
- Click on the website and select Bindings under Actions > Edit Site as displayed below:

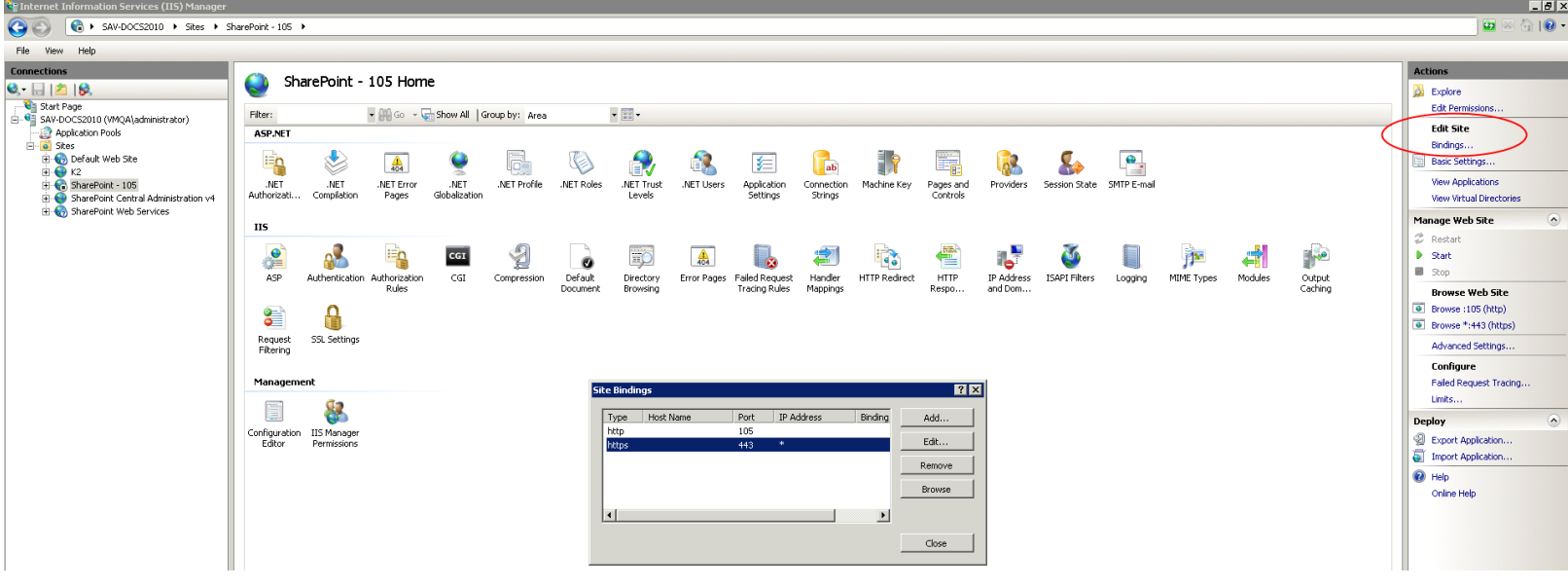

PAGE 6

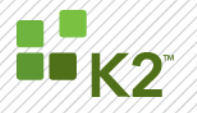

PAGE<sub>7</sub>

• Select the secure binding and click Edit.

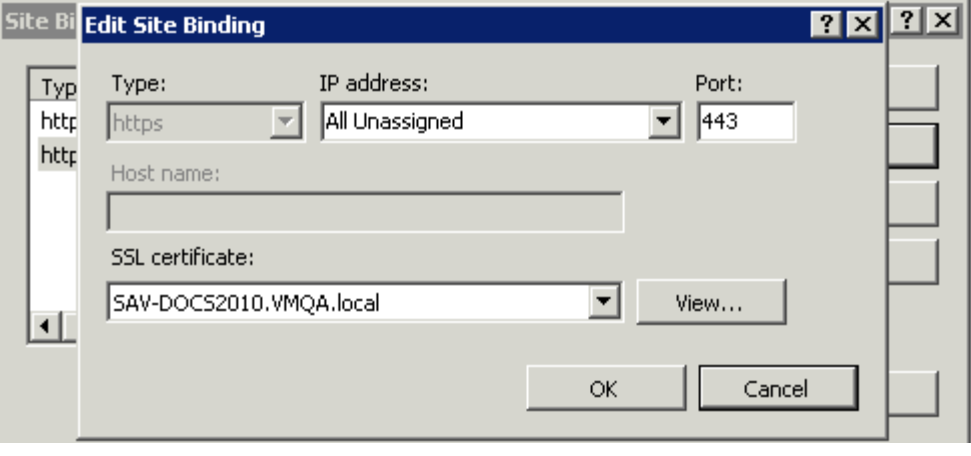

Click on the View button next to the SSL certificate. The certificate will be displayed as shown below:

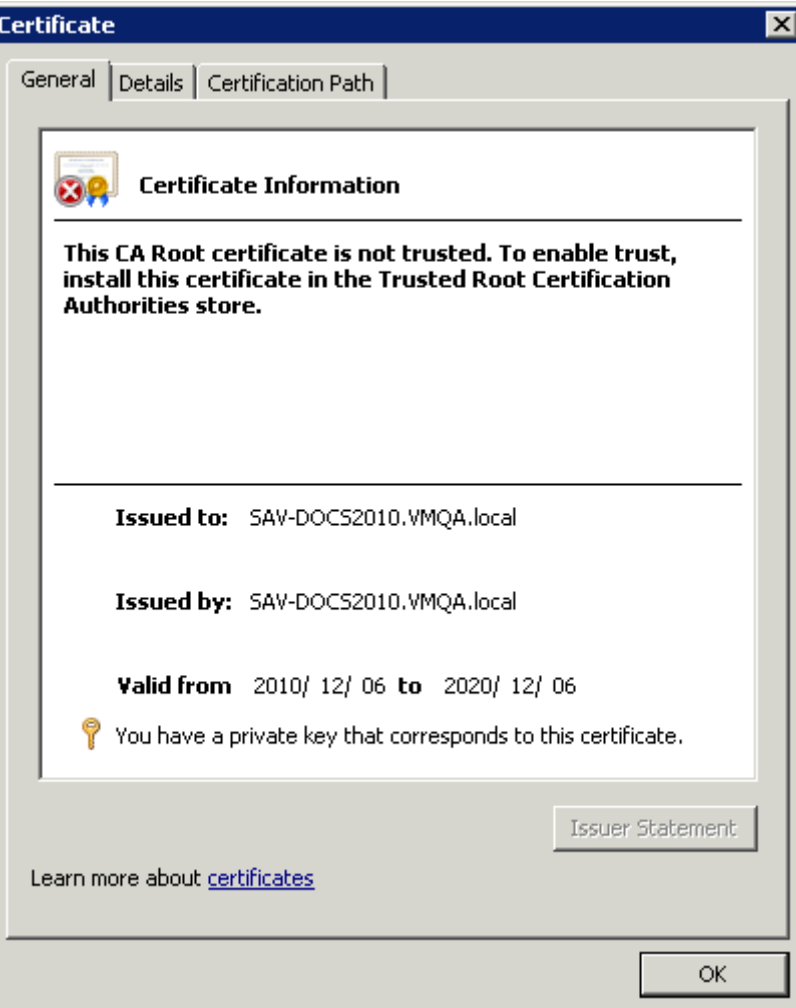

- 
- The certificate should be a **valid** certificate **issued to the website** and the certificate common name should be the same as the website host-header, as seen in the picture above.
- If the certificate is not valid, a valid certificate should be obtained for the website. This is not covered in this document.

# <span id="page-7-0"></span>**CHANGE ACCESS MAPPING FOR WEB APPLICATION**

If SSL is enabled on a SharePoint web application that already existed (before SSL was enabled), the access mapping will have to be changed for the SharePoint web application. Perform the following steps:

## <span id="page-7-1"></span>**SHAREPOINT 2007**

- Open Central Administration and navigate to the Operations tab.
- Under the Global Configurations section, click on the Alternate access mappings link, as in the picture below:

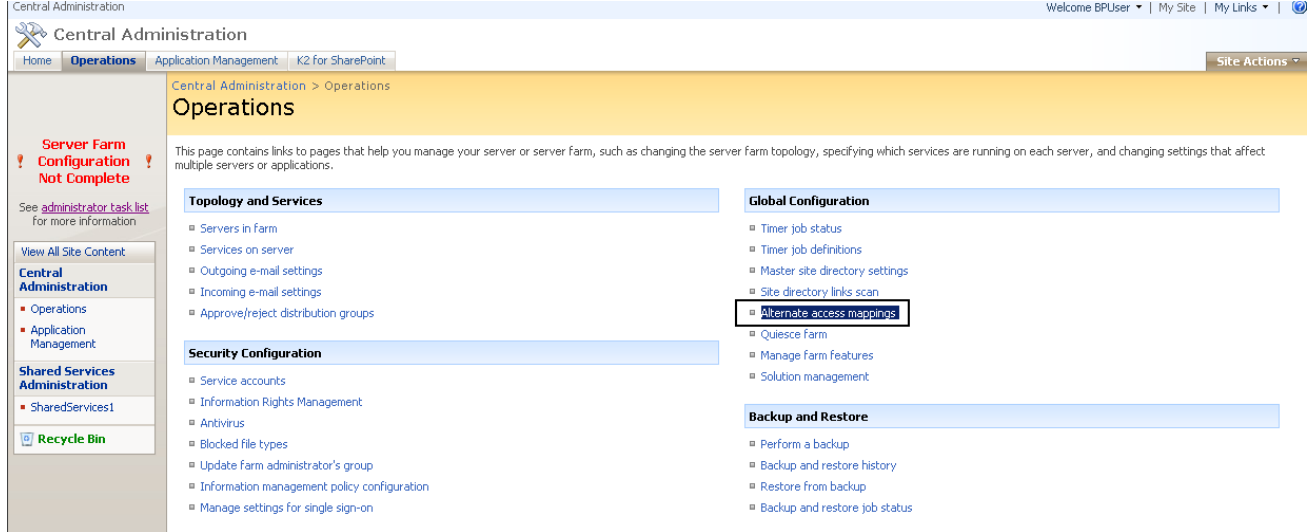

Ensure that the web application has the HTTPS prefix, as in the picture below:

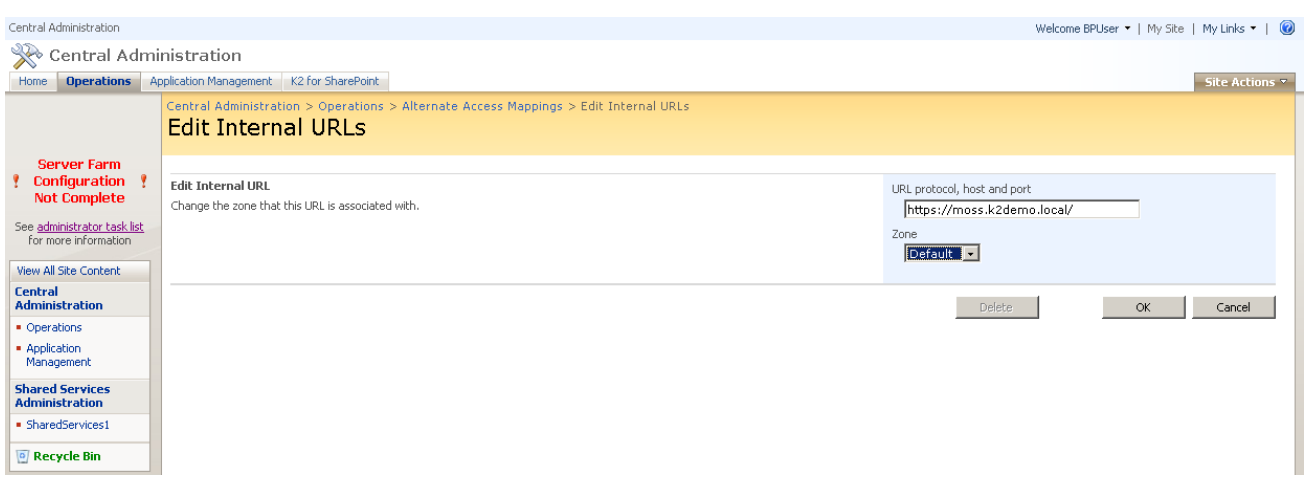

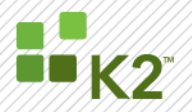

# <span id="page-8-0"></span>**SHAREPOINT 2010**

- Open Central Administration.
- Under the System Settings section, click on the Configure Alternate access mappings link, as in the picture below:

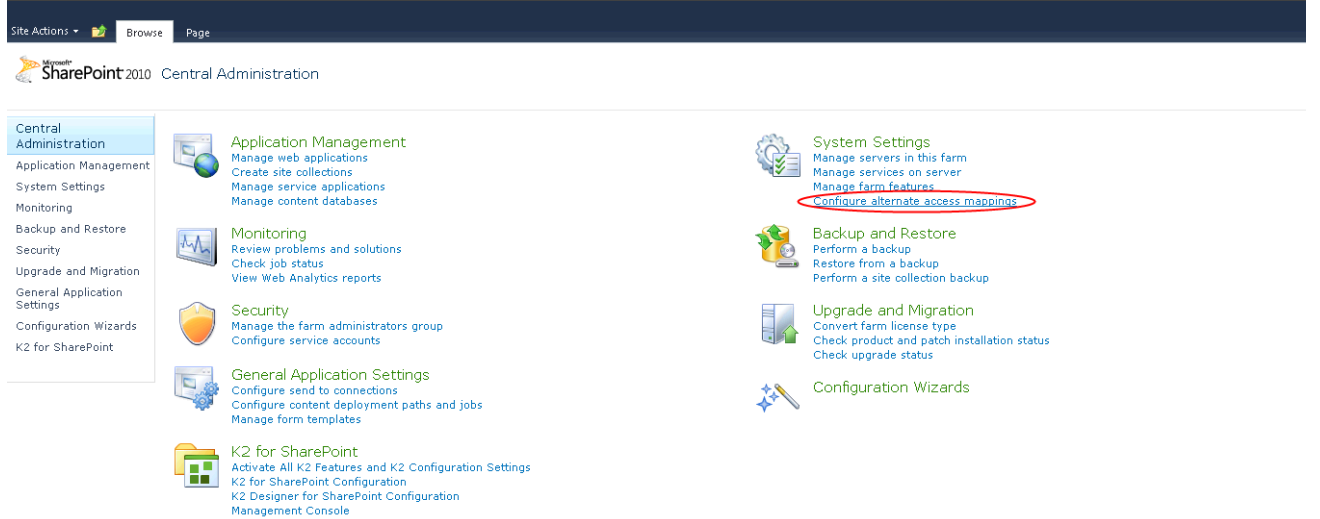

Ensure that the web application has the HTTPS prefix, as in the picture below:

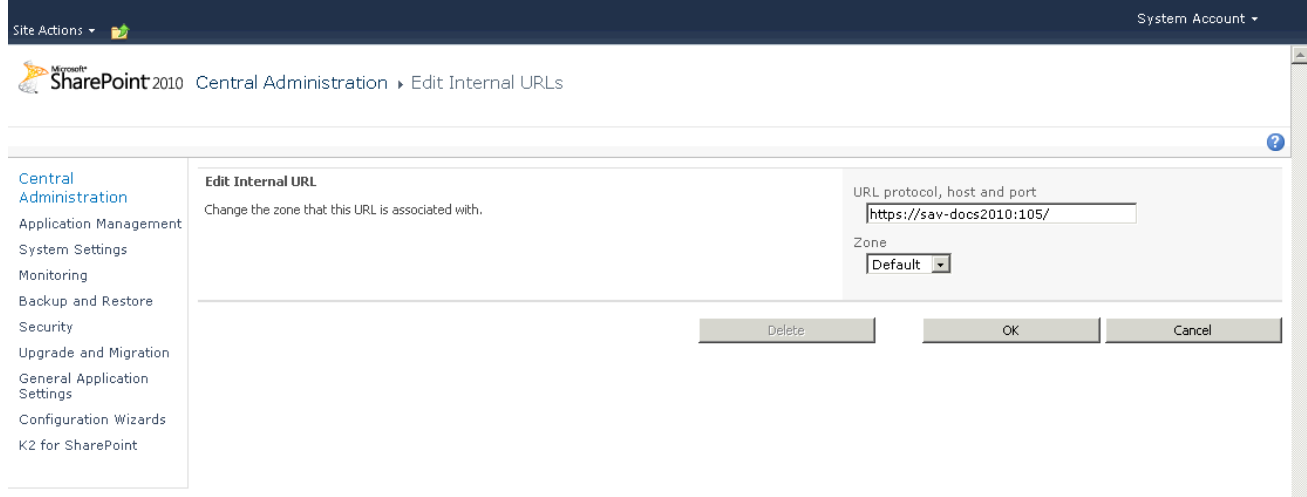

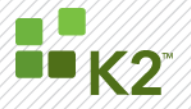

## <span id="page-9-0"></span>**CREATE INFOPATH FORMS LIBRARY**

Create a new InfoPath Forms Library in the applicable site to where the InfoPath form will be published to. Use the default settings for the site, it will be changed later. In this example, the Forms Library is called **Active Forms** as can be seen in the picture below:

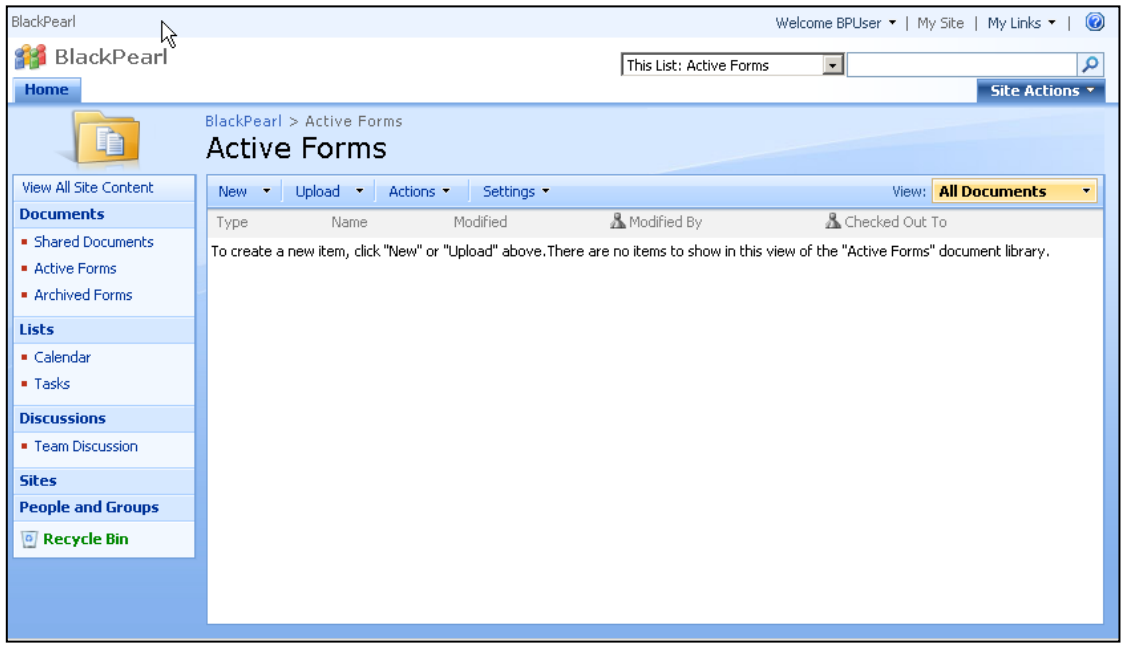

# <span id="page-9-1"></span>**DESIGN THE INFOPATH FORM TEMPLATE**

Create your InfoPath forms document and integrate the form with a K2 process. Ensure that the **Form Library** and **Form Client** settings have been correctly specified in the InfoPath Integration wizard in K2 Designer for Visual Studio, as in the picture below:

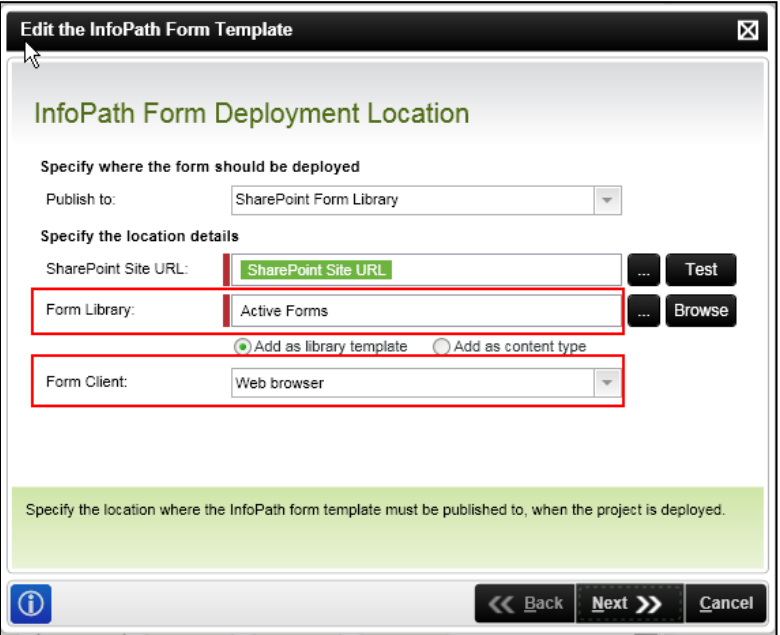

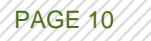

# <span id="page-10-0"></span>**INFOPATH FORM LOCATIONS**

In addition to the InfoPath Form Templates folder that gets created in the K2 Designer for Visual Studio project, the InfoPath form should be kept in at least 1 more location. This will be the location where the InfoPath form will be manually published from. In this example, the "publish from" folder is C:\SSL Example\emj\_IP\_Form and the "publish to" folder will be the InfoPath Form Templates folder inside the K2 Designer for Visual Studio project (in this case, C:\SSL Example\K2\_Project\_SSL\K2\_Project\_SSL\InfoPath Form Templates).

# <span id="page-10-1"></span>**BUILD AND DEPLOY THE K2 PROCESS**

Deploy the K2 process (with the InfoPath form) from K2 Designer for Visual Studio and ensure it is successful. Close Visual Studio.

# <span id="page-10-2"></span>**ADD SIGNED INFOPATH FORM TEMPLATE TO FORMS LIBRARY**

# <span id="page-10-3"></span>**STEP 1: RE-SIGN THE INFOPATH FORM TEMPLATE**

During the deployment of the process, the K2 Server extracts the InfoPath Form from the InfoPath Form Template using a cabinet-extraction utility. This utility, however, removes the digital signature from the InfoPath Form Template. To put the digital signature back into the InfoPath Form Template, and InfoPath Form, perform the following steps:

- 1. Copy the InfoPath Form from the InfoPath Form Templates folder to the "publish from" folder.
- 2. Right click on the Form Template and select Design.
- 3. Navigate to Tools > Form Options… > Security and Trust.
- 4. Set the security level to Full Trust.
- 5. Check the Sign this form template box, as below.
- 6. For web enabled browsing, click on Compatibility and check the box Design a form template that can be opened in a browser or InfoPath.
- 7. Click on OK.
- 8. Do not close the InfoPath Client.

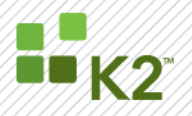

PAGE 12

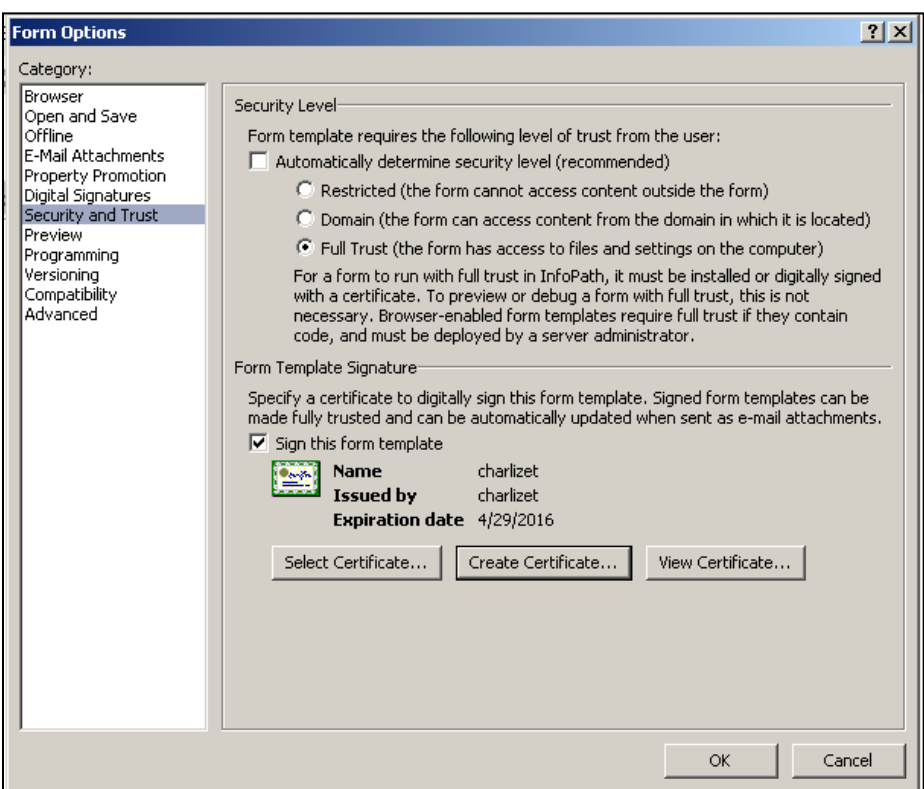

# <span id="page-11-0"></span>**STEP 2: PUBLISH THE INFOPATH FORM TEMPLATE**

Once the InfoPath Form Template has been re-signed, publish the Form Template to the **"publish to"** folder (InfoPath Form Templates) by performing the following steps:

- 1. With the InfoPath Client still open, click on File and then on Publish…
- 2. When asked to save the form, save it to the **"publish from"** folder and **not** the **"publish to"** folder (InfoPath Form Templates).
- 3. Choose to publish the Form Template to a SharePoint server and click Next.
- 4. Specify the URL to the SharePoint site that contains the newly created Forms Library and click Next.
- 5. Click Next again.
- 6. A location and file name for the Form Template will have to be specified. Click on Browse and navigate to the **"publish to"** folder (InfoPath Form Templates), select the Form Template and choose to overwrite the existing file. Click Next.
- 7. The form will now be published to the Forms Library in SharePoint.
- 8. Close the Publishing wizard and then the InfoPath form.

# <span id="page-11-1"></span>**STEP 3: UPLOAD THE INFOPATH FORM TEMPLATE FROM CENTRAL ADMINISTRATION**

The InfoPath Form Template that was published to the **"publish to"** folder (InfoPath Form Templates), needs to be uploaded from SharePoint Central Administration.

- 1. Open SharePoint Central Administration as a SharePoint Administrator
- 2. Navigate to Application Management and find the InfoPath Forms Services section

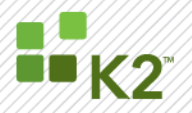

PAGE 13

- 3. Click on Manage Form Templates
- 4. Click on Upload form template
- 5. Click on Browse and navigate to the **"publish to"** folder (InfoPath Form Templates), select the Form Template that was published.
- 6. Click on Upload, and when the upload is finished, click on OK
- 7. The new Form Template is listed in the list of templates

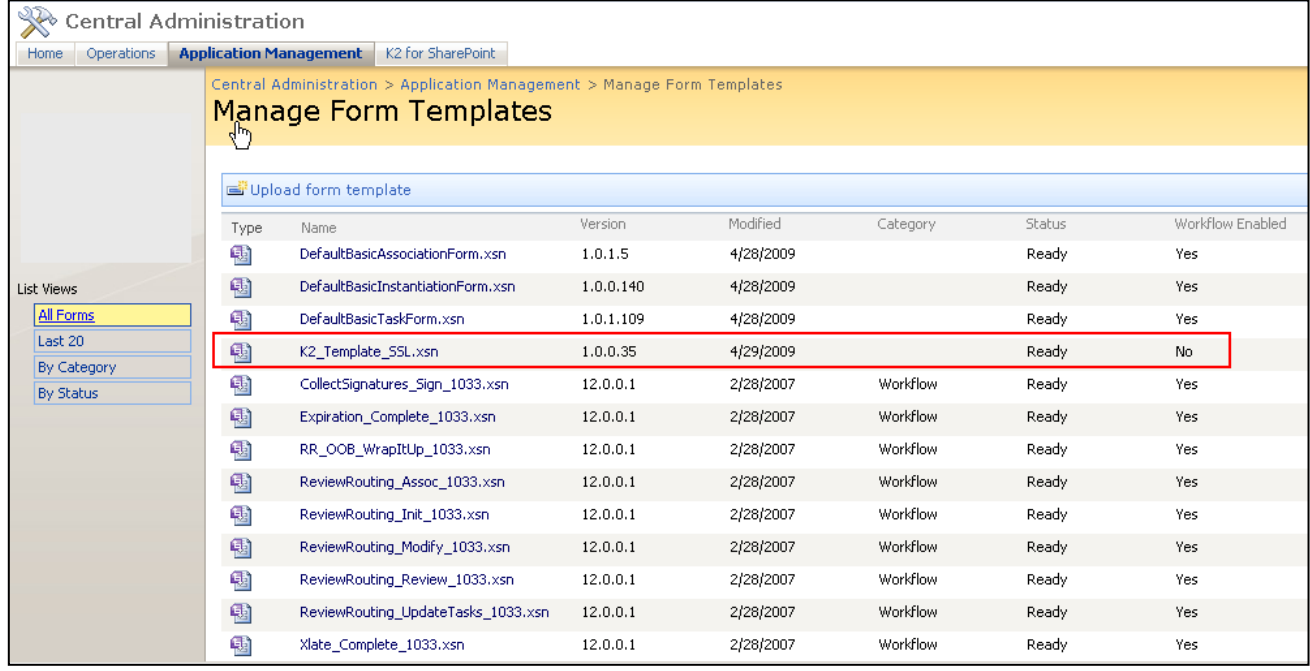

# <span id="page-12-0"></span>**STEP 4: ACTIVATE THE INFOPATH FORM TEMPLATE IN SITE COLLECTION**

The next step is to activate the newly uploaded InfoPath Form Template as a site collection feature in the site collection that hosts the Forms Library.

- 1. Open Internet Explorer (logged in as a Site Collection Administrator) and navigate to the Site Collection hosting the Forms Library
- 2. In the Site, click on Site Actions and then on Site Settings
- 3. Under Site Collection Administration, click on Site collection features
- 4. Click on the Activate button next to the Form Template

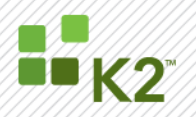

PAGE 14

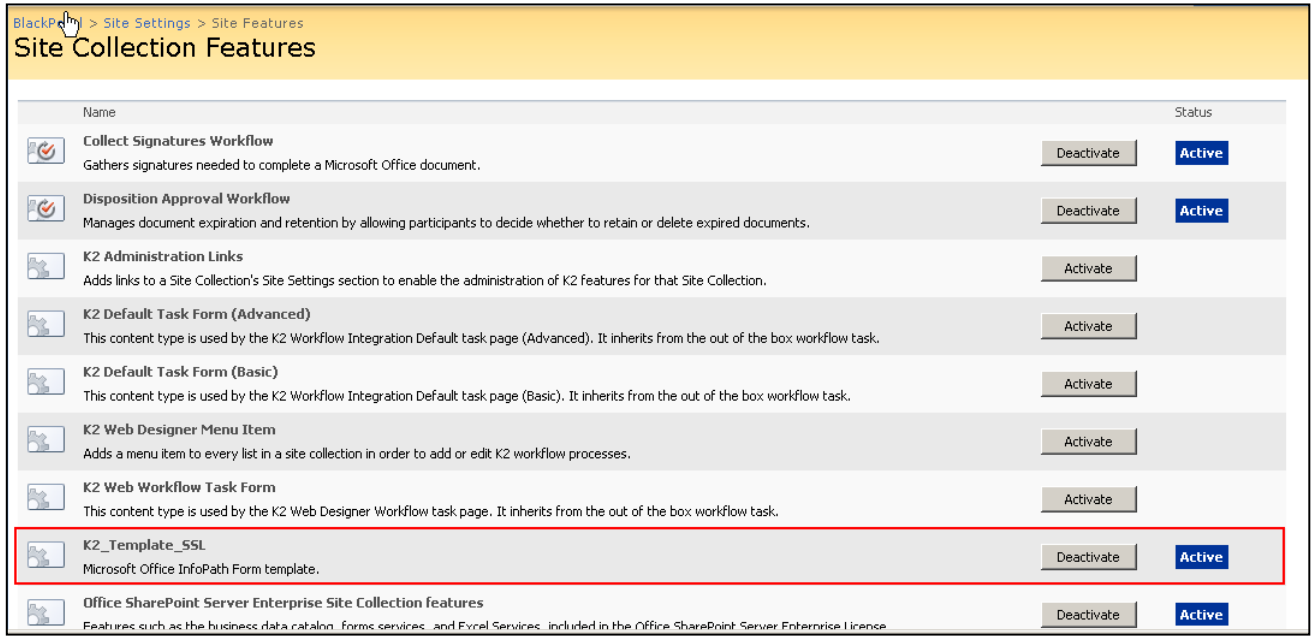

# <span id="page-13-0"></span>**STEP 5: ADD INFOPATH FORM TEMPLATE AS CONTENT TYPE**

The final step is to add the Form Template as a Content Type in the SharePoint Forms Library.

- 1. Open Internet Explorer (logged in as a Site Collection Administrator) and navigate to the Forms Library
- 2. In the Forms Library, click on Settings and then on Form Library Settings
- 3. Under General Settings, click on Advanced Settings
- 4. Set Allow management of content types to Yes
- 5. For web enabled browsing, set Opening browser-enabled documents to Open as a Web page
- 6. Click on OK
- 7. Scroll down to the section Content Types
- 8. Click on Add from existing site content types
- 9. Under Available Site Content Types, select the Form Template and click Add
- 10. Click OK

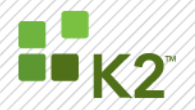

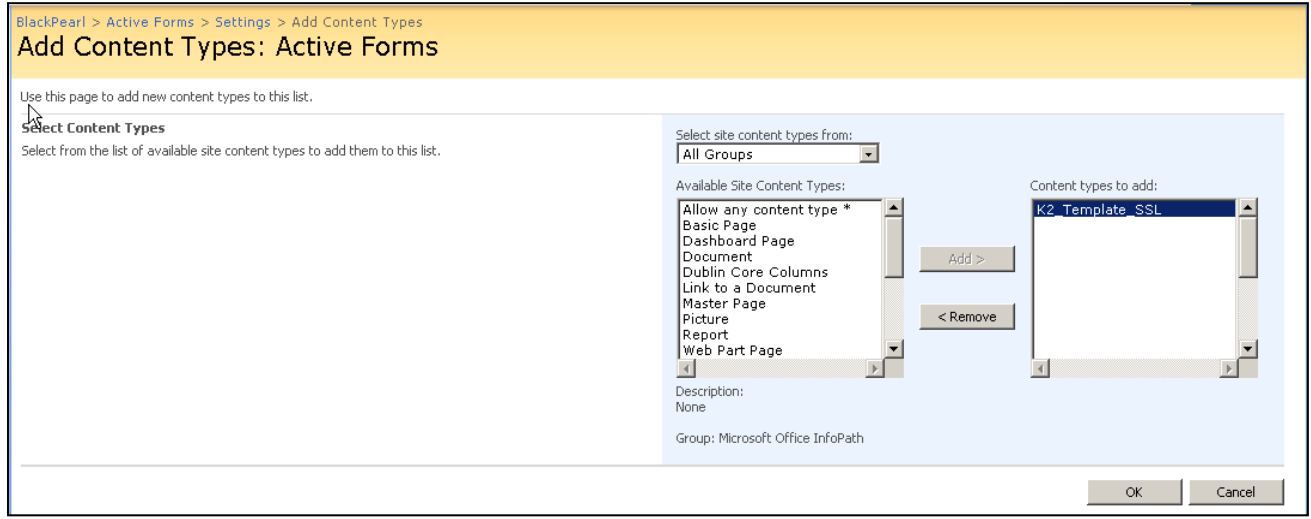

11. Click on Change new button order and default content type and change the Form Template's position from top to 1

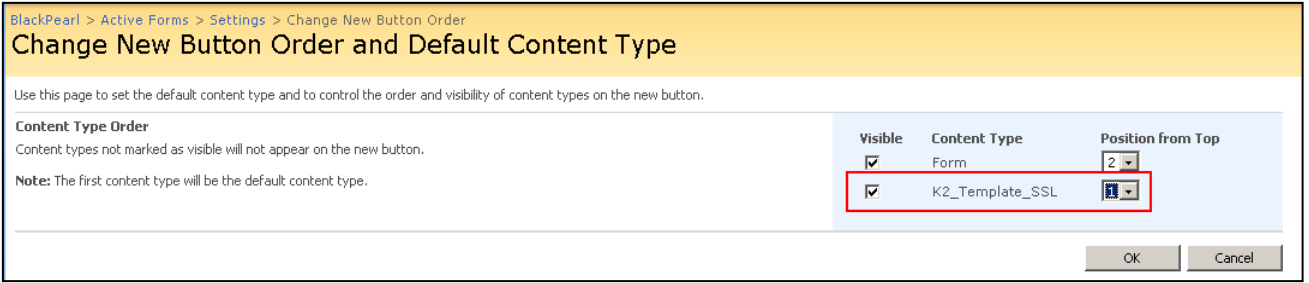

12. The Form Template with the digital signature is now set as the template of the Forms Library and will be used to create new InfoPath Forms

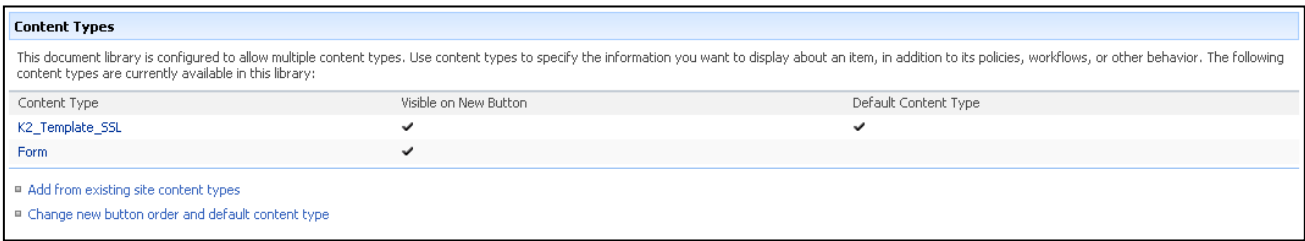

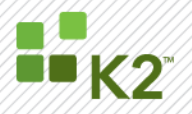

PAGE 16

# <span id="page-15-0"></span>**UPDATE THE INFOPATH FORM TEMPLATE IN FORMS LIBRARY**

To update the Form Template in a SharePoint Forms Library requires the following steps:

- 1. Open Internet Explorer (logged in as a Site Collection Administrator) and navigate to the Forms Library
- 2. In the Forms Library, click on Settings and then on Form Library Settings
- 3. Scroll down to the section Content Types
- 4. Click on the name of the Form Template
- 5. In the new screen under settings, click on Delete this content type and then on OK
- 6. Navigate back to the Forms Library
- 7. In the Forms Library, click on Site Actions and then on Site Settings
- 8. Under Site Collection Administration, click on Site collection features
- 9. Click on the Deactivate button next to the Form Template
- 10. Open SharePoint Central Administration as a SharePoint Administrator
- 11. Navigate to Application Management and find the InfoPath Forms Services section
- 12. Click on Manage Form Templates
- 13. Hover the mouse cursor over the Form Template name. A dropdown will appear
- 14. In the dropdown select Remove Form
- 15. In the new screen click on the Remove button
- 16. The Form Template is now completely removed from SharePoint
- 17. Do the updates to the Form Template
- 18. When finished, repeat steps 1 to 5 in previous section

# <span id="page-15-1"></span>**WORKAROUND FOR API STARTED PROCESSES**

This section describes the workaround for InfoPath integrated processes that was started using the K2 API or IPC Event Wizard. Please note that, before starting these steps, the digital signed Form Template must be added as a content type in the SharePoint Forms Library, as described in a previous section.

# <span id="page-15-2"></span>**STEP 1: GET THE SIGNED INFOPATH FORM XML**

As explained earlier, K2 saves the InfoPath Form as an XML field in the process definition, which is then used when the process is started through the K2 API. The workaround is to get the signed InfoPath Form from the Forms Library, and then save it to a string process data field. This data field value will then be used to overwrite the unsigned value of the XML field with the signed string value in the data field.

- 1. Open Internet Explorer and navigate to the Forms Library.
- 2. Click on New and select the Forms Template. (A default view can be created for this step. The default view MUST contain some text (at the minimum) or it is discarded by InfoPath.

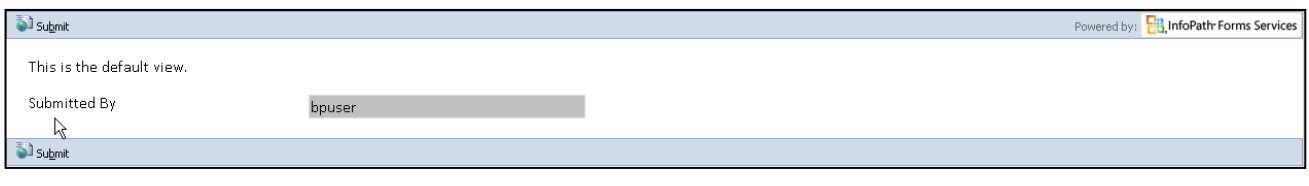

- 3. When the InfoPath Client or Web Browser opens the empty document, submit it immediately
- 4. Open K2 Workspace as one of the destination users of the first client event in the process

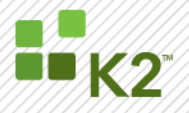

PAGE 17

- 5. Open the InfoPath task in the user's worklist and close it immediately after it has finished loading.
- 6. This will force the K2 Server to upload the signed InfoPath Form (obtained from step 2) to the Forms Library.
- 7. Open Internet Explorer and navigate to the Forms Library again.
- 8. There should be a new InfoPath Form.
- 9. Hover the mouse cursor over the InfoPath Form until a dropdown appears.
- 10. In the dropdown, select Edit in Microsoft InfoPath to open the InfoPath Form in InfoPath Client

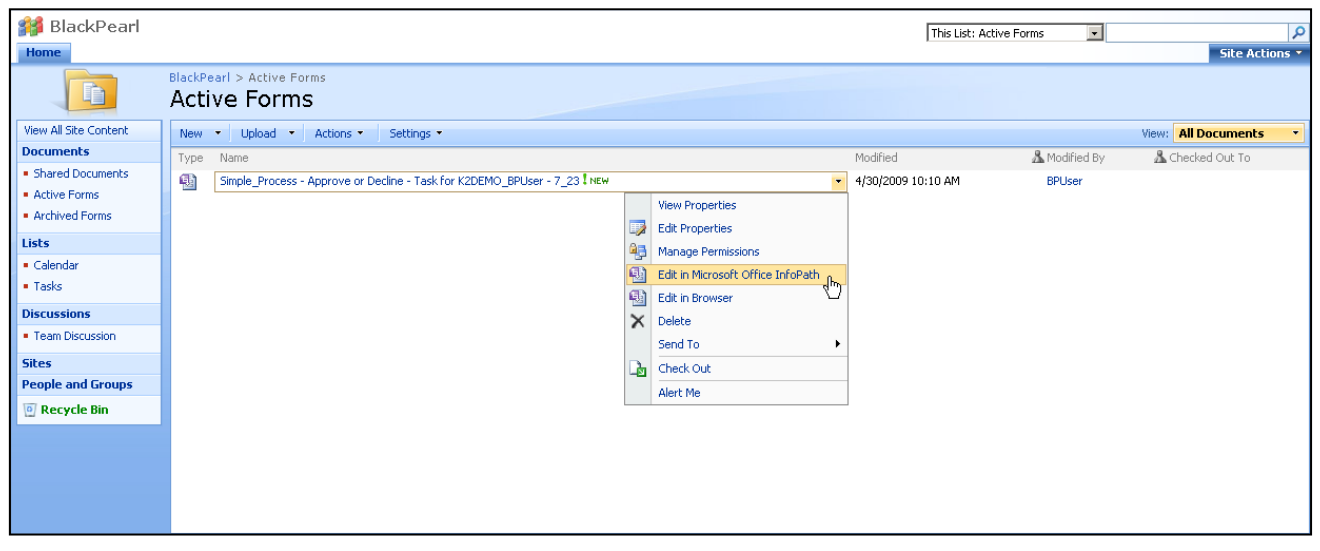

11. Once it is open, click on File and then Save As… and save the InfoPath Form as a XML file.

# <span id="page-16-0"></span>**STEP 2: PUT INFOPATH FORM XML IN PROCESS DATA FIELD**

The next step is to put the InfoPath Form XML obtained in the previous step, into a process data field.

- 1. Open your process definition in K2 Designer for Visual Studio.
- 2. Create a process data field of type string (in this example, it's called prTemplateXML).
- 3. Open the XML file saved in the previous section in Notepad and copy the XML text.
- 4. Paste the XML text in the string process data field as the initial value.

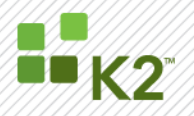

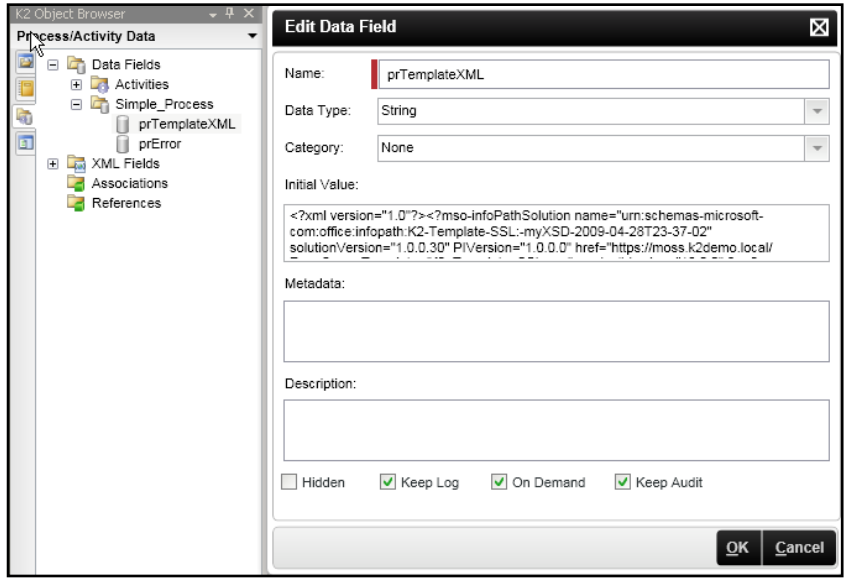

# <span id="page-17-0"></span>**STEP 3: REPLACE INFOPATH FORM XML AT RUNTIME**

The final step is to replace the InfoPath Form XML obtained from the K2 database with the XML in the process data field. This can only be done at runtime, so a Server Code event need to be created to overwrite the value of the K2 generated XML field **before** the first client event.

- 1. Open your process definition in K2 Designer for Visual Studio
- 2. Place a Server Code event just before the first InfoPath Client event.

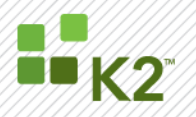

PAGE 19

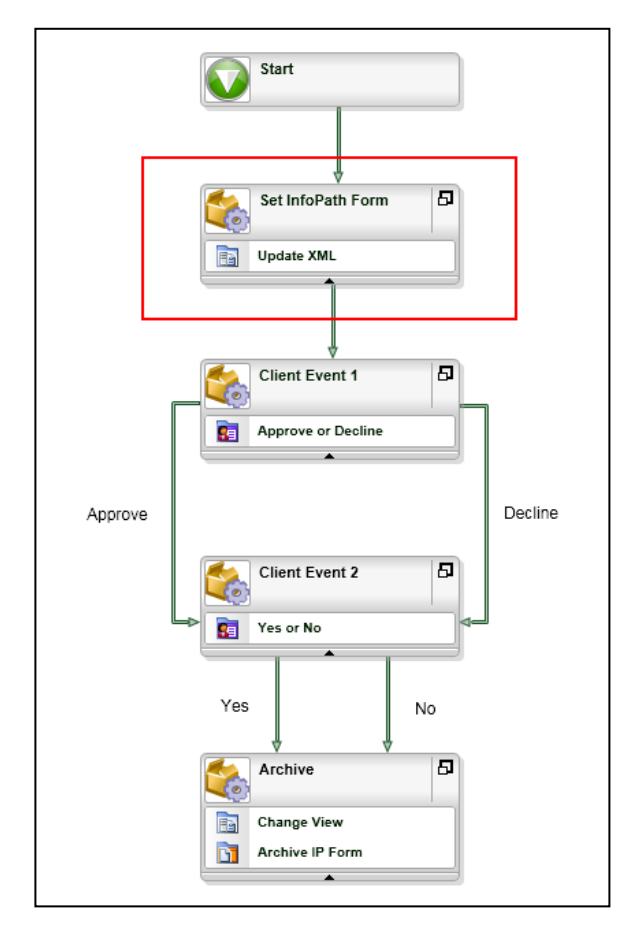

- 3. Right click on the Server Code event and select View Code > Event Item from the context menu
- 4. Add the code below to the event to overwrite the InfoPath Form XML

```
try
{
   K2.ProcessInstance.XmlFields["K2TemplateSSL"].Value =
    K2.ProcessInstance.DataFields["prTemplateXML"].Value.ToString();
}
catch (Exception ex)
{
    K2.ProcessInstance.DataFields["prError"].Value = 
    (object)("Exception in Update XML: " + ex.Message);
}
```
In the code sample above:

- a. There is a process data field of type string called prError to contain exception messages
- b. K2TemplateSSL is the XML field created by the InfoPath Integration wizard
- c. prTemplateXML is the process data field of type string created in the previous section
- 5. Now compile and deploy the process definition and it should function properly if it was started from the K2 API